# **Señalización digital**

**Manual de usuario**

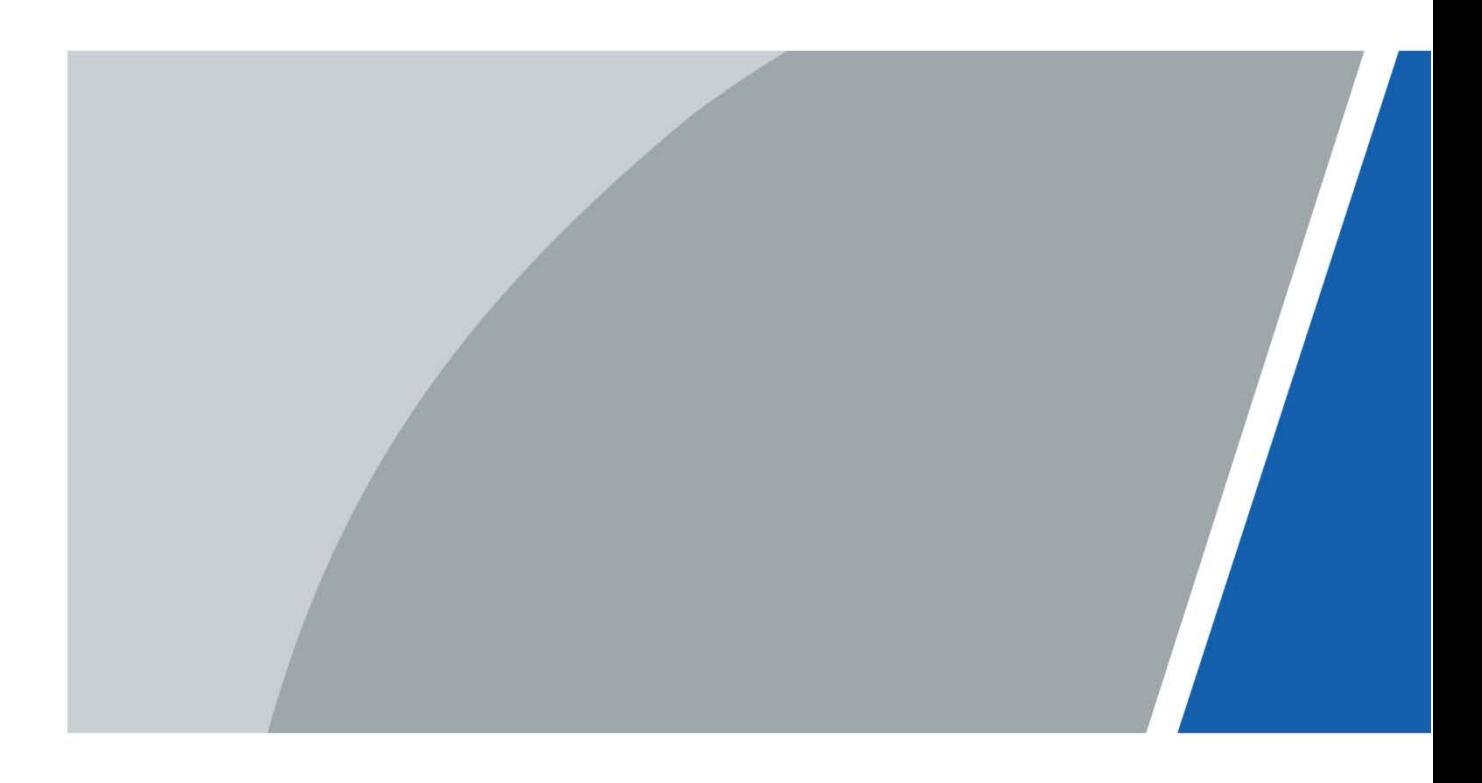

# **Prefacio**

### <span id="page-1-0"></span>General

Este manual presenta las funciones y operaciones de la señalización digital (en adelante, la "Señalización").

Instrucciones de seguridad

Las siguientes palabras de advertencia pueden aparecer en el manual.

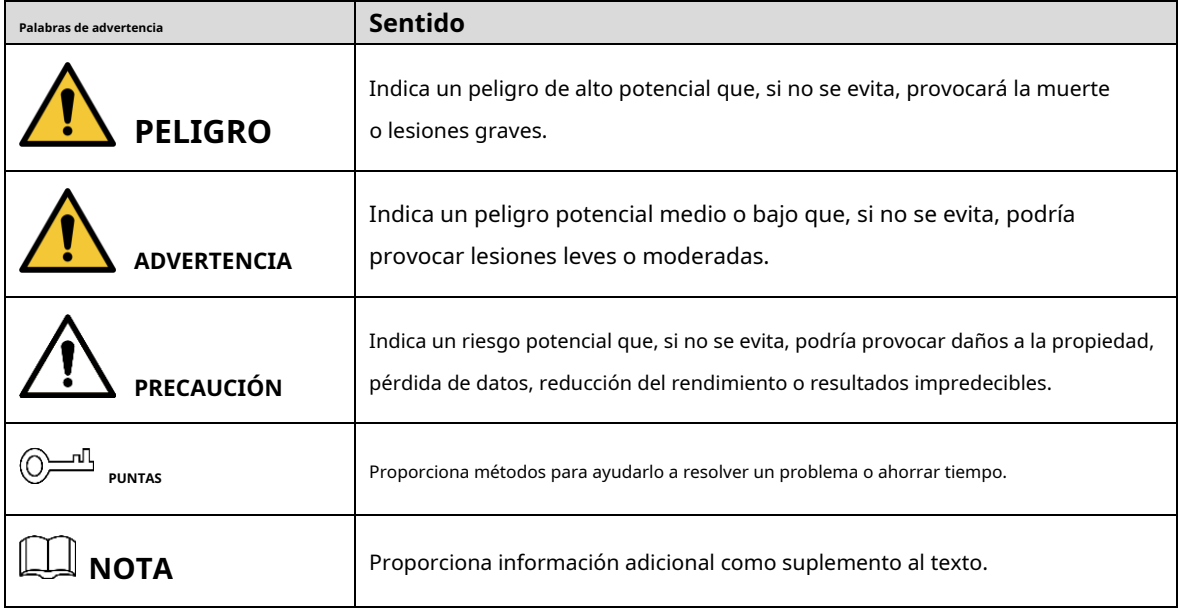

### Revisión histórica

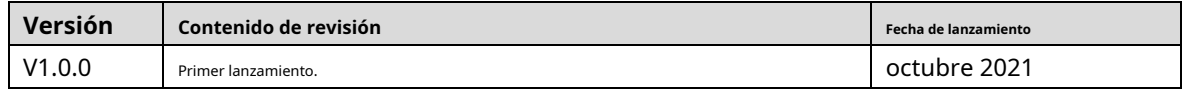

### Aviso de protección de privacidad

Como usuario del dispositivo o controlador de datos, puede recopilar datos personales de otros, como su rostro, huellas dactilares y número de matrícula. Debe cumplir con las leyes y regulaciones locales de protección de la privacidad para proteger los derechos e intereses legítimos de otras personas mediante la implementación de medidas que incluyen, entre otras: Proporcionar una identificación clara y visible para informar a las personas sobre la existencia del área de vigilancia y proporcione la información de contacto requerida.

## Sobre el Manual

- El manual es solo para referencia. Se pueden encontrar ligeras diferencias entre el manual y el producto.
- No somos responsables de las pérdidas sufridas debido a la operación del producto de manera que no cumpla con el manual. -
- El manual se actualizará de acuerdo con las últimas leyes y reglamentos de las jurisdicciones relacionadas. Para obtener información detallada, consulte el manual del usuario en papel, use nuestro CD-ROM, escanee el código QR o visite nuestro sitio web oficial. El manual es solo para referencia. Se pueden encontrar ligeras diferencias entre la versión electrónica y la versión en papel.
- Todos los diseños y el software están sujetos a cambios sin previo aviso por escrito. Las actualizaciones del producto pueden dar lugar a que aparezcan algunas diferencias entre el producto real y el manual. Póngase en contacto con el servicio de atención al cliente para obtener el programa más reciente y la documentación complementaria. -
- Puede haber errores en la impresión o desviaciones en la descripción de las funciones, operaciones y datos técnicos. Si hay alguna duda o disputa, nos reservamos el derecho de dar una explicación final. Actualice el -
- software del lector o pruebe con otro software del lector convencional si no se puede abrir el manual (en formato PDF). -
- Todas las marcas comerciales, marcas registradas y nombres de compañías en el manual son propiedad de sus respectivos dueños. -
- Visite nuestro sitio web, póngase en contacto con el proveedor o con el servicio de atención al cliente si se produce algún problema durante el uso del dispositivo. -
- Si hay alguna duda o controversia, nos reservamos el derecho de la explicación final. -

# <span id="page-3-0"></span>**Medidas de seguridad y advertencias importantes**

Este capítulo presenta los contenidos que cubren el manejo adecuado de la señalización, la prevención de riesgos y la prevención de daños a la propiedad. Lea atentamente el contenido antes de usar la Señalización, cumpla con el manual cuando lo use y guarde bien el manual para futuras consultas.

# Requisitos operativos

- El Signage es un producto de clase A. Podría interferir con las señales de radio en su entorno. Es posible que deba tomar medidas para hacer frente a las interferencias.
- No coloque ni instale la Señalización en un lugar expuesto a la luz solar o cerca de una fuente de calor. -
- Mantenga la señalización alejada de la humedad, el polvo o el hollín. -
- Mantenga la Señalización instalada en posición horizontal o en un lugar estable para evitar que se caiga. -
- No deje caer ni salpique líquido sobre la Señalización y asegúrese de que no haya ningún objeto lleno de líquido sobre la Señalización para evitar que el líquido fluya hacia ella. -
- Instale la Señalización en un lugar bien ventilado y no bloquee la ventilación de la Señalización. -
- Opere la Señalización dentro del rango nominal de entrada y salida de energía. -
- No desmonte la Señalización. -
- Use la Señalización dentro de su temperatura y humedad de trabajo (0 °C a 40 °C o 32 °F a 104 °F, 10%-85% HR). -
- Solo aplicable para uso en altitudes inferiores a 5000 m (16404,20 pies). -

### Seguridad ELECTRICA

- Fuente de alimentación: 100–240 VCA, 50/60 Hz, 2 A.
- El uso inadecuado de la batería puede provocar un incendio, una explosión o una
- inflamación. Cuando reemplace la batería, asegúrese de usar el mismo modelo.
- Utilice los cables de alimentación recomendados en la región y utilícelos según las especificaciones nominales. Utilice el
- adaptador de corriente proporcionado con el Signage; de lo contrario, podría provocar lesiones personales y daños en el dispositivo.
- La fuente de alimentación debe cumplir con los requisitos de ES1 en el estándar IEC 62368-1 y no ser superior a PS2. Tenga en cuenta que los requisitos de la fuente de alimentación están sujetos a la etiqueta del dispositivo. Conectar la -
- Señalización (estructura tipo I) a la toma de corriente con puesta a tierra de protección. -
- El acoplador del aparato es un dispositivo de desconexión. Mantenga un ángulo conveniente cuando lo use. -

# Tabla de contenido

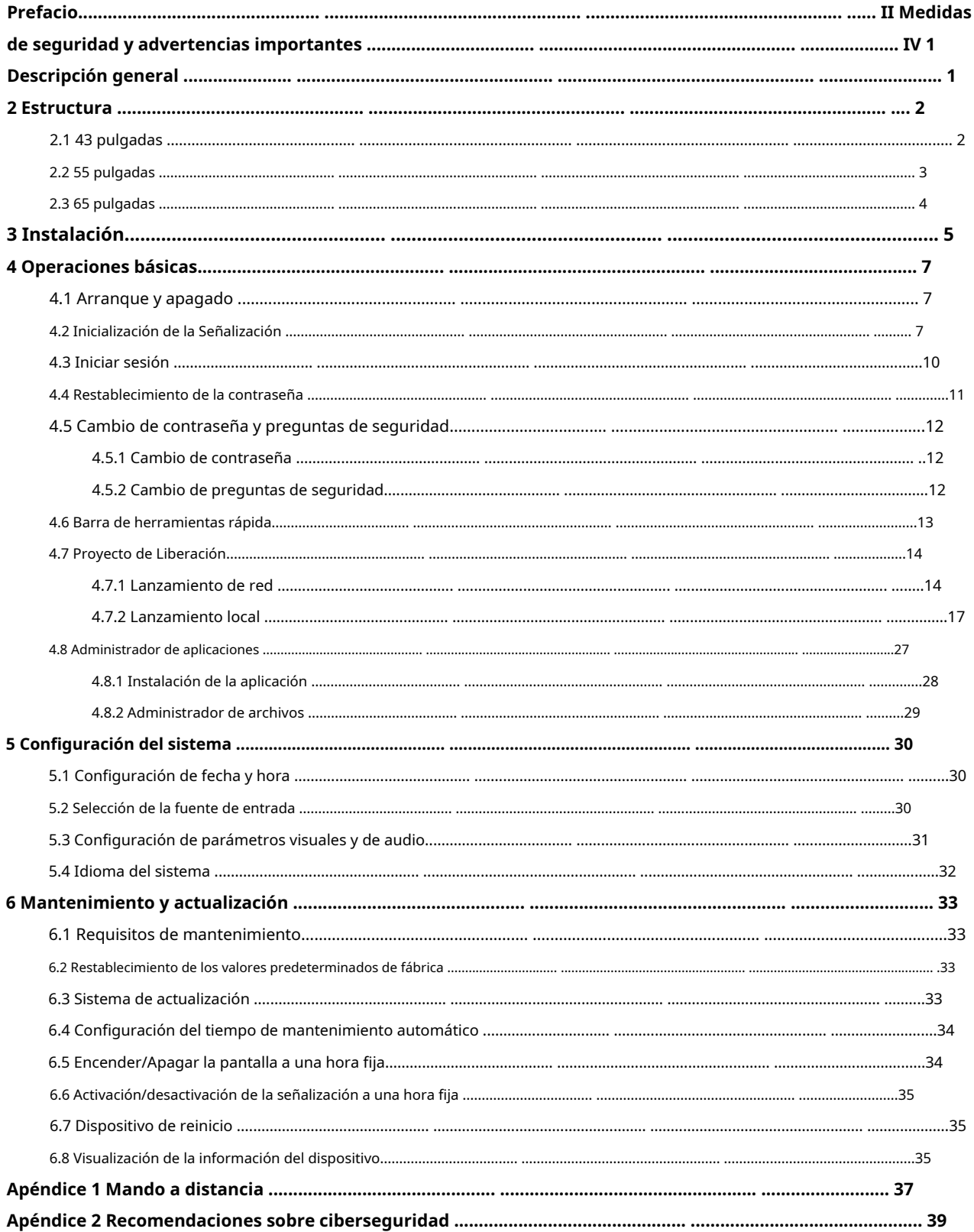

### **1. Información general**

<span id="page-5-0"></span>The Signage es un terminal de información en la nube inteligente e innovador que ofrece publicación de contenido multimedia, publicidad y acceso a la red, y tiene una pantalla LCD y un amplificador de potencia de audio. La señalización es aplicable para su uso en edificios gubernamentales, parques de oficinas, centros comerciales y más.

# **2 Estructura**

# <span id="page-6-1"></span><span id="page-6-0"></span>**2.1 43 pulgadas**

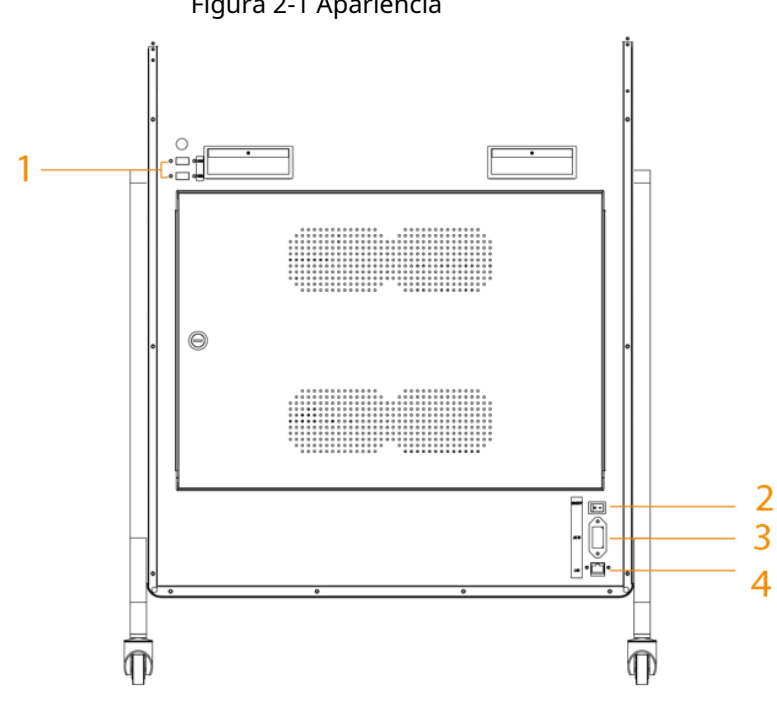

Figura 2-1 Apariencia

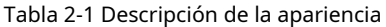

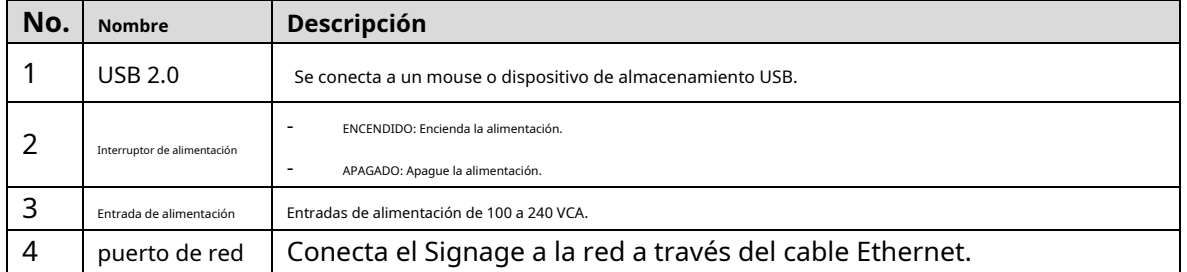

# <span id="page-7-0"></span>**2.2 55 pulgadas**

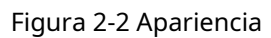

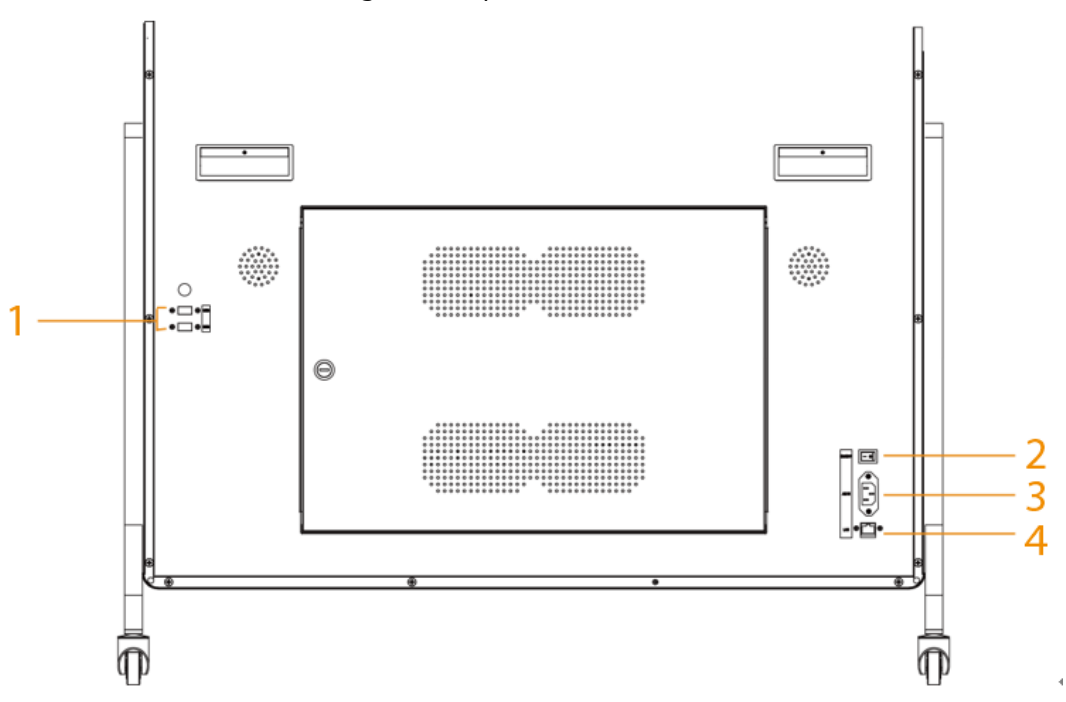

### Tabla 2-2 Descripción de la apariencia

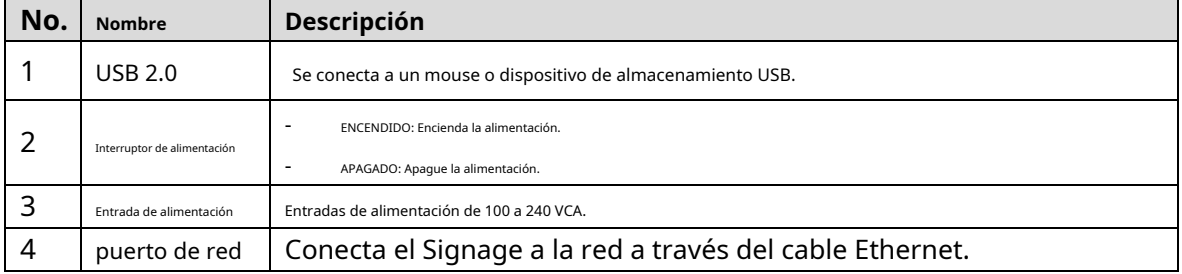

# <span id="page-8-0"></span>**2.3 65 pulgadas**

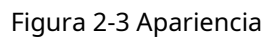

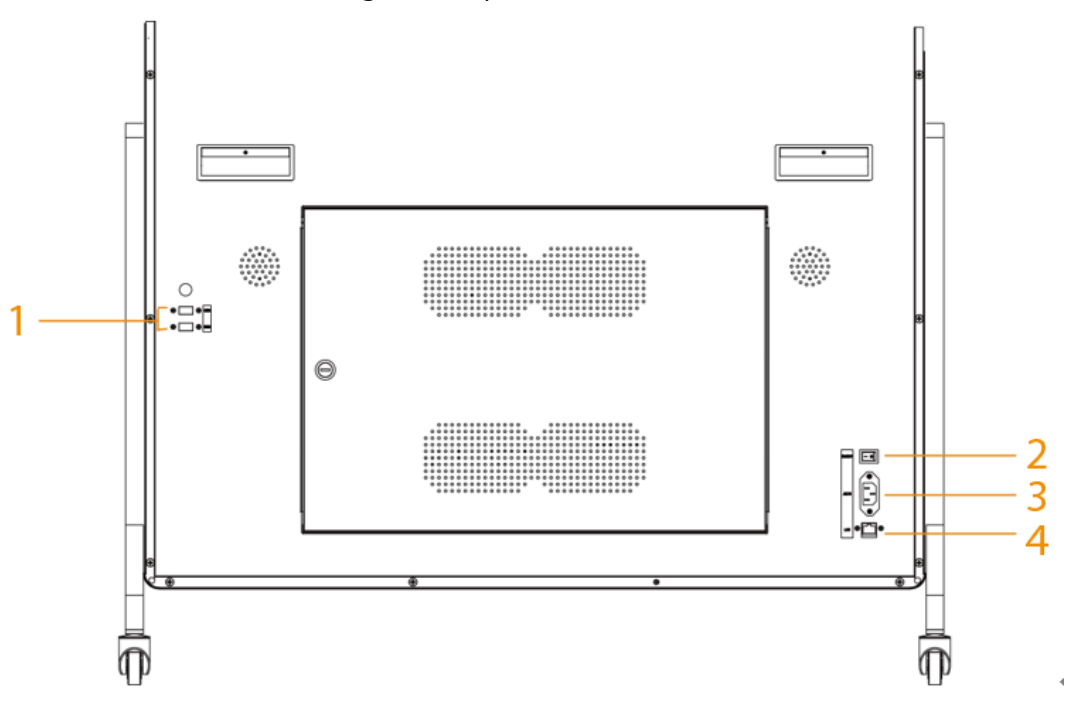

### Tabla 2-3 Descripción de la apariencia

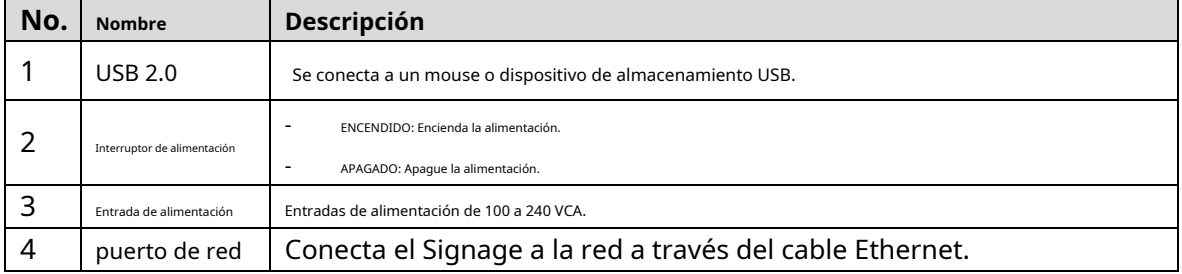

# **3 Instalación**

### <span id="page-9-0"></span>requisitos previos

Prepare una mesa de trabajo con una superficie limpia y plana. Le recomendamos que coloque espuma u otros materiales blandos sobre la mesa para evitar que la pantalla se raye.

### Procedimiento

Paso 1 Coloque la señalización sobre la mesa y luego fije la base a ambos lados de la pantalla con una llave hexagonal y tornillos.

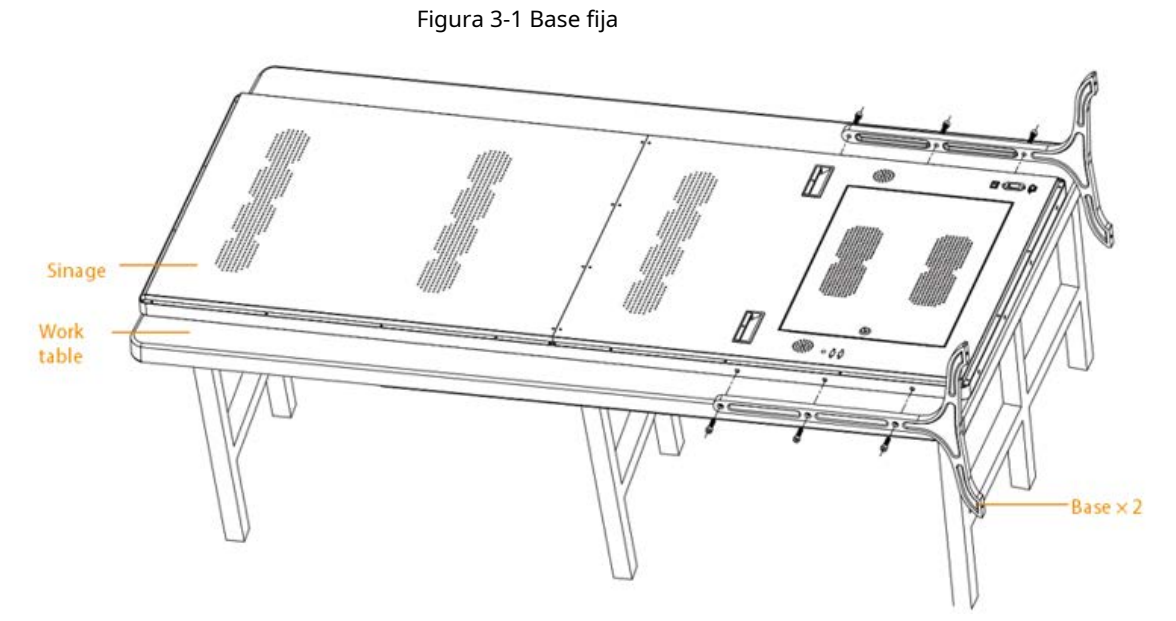

Paso 2 Saque las ruedas y luego apriételas en los agujeros con las manos.

Figura 3-2 Instalación de ruedas

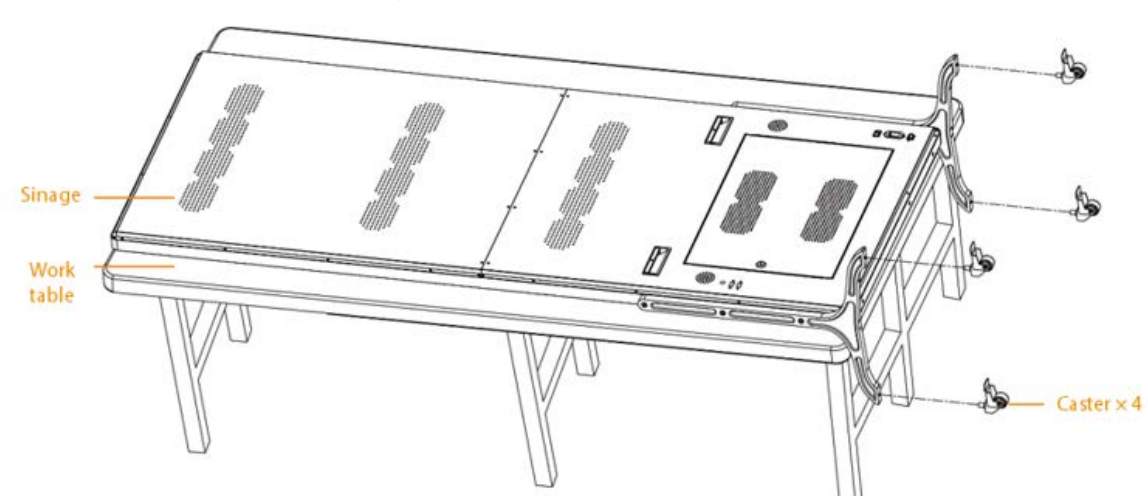

Paso 3 Retire la Señalización de la mesa y luego colóquela para su uso.

### 5

Figura 3-3 Erguido para su uso

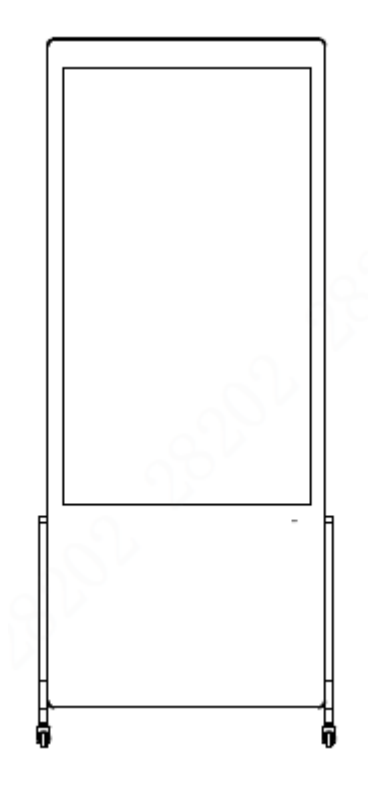

# **4 Operaciones Básicas**

<span id="page-11-0"></span>El Signage está desarrollado en base al sistema Android. Puede conectar Signage al sistema de publicación de medios (en lo sucesivo, "MPS") para lanzar proyectos multimedia, encender/apagar Signage, reiniciar Signage y más. Puede realizar operaciones como el lanzamiento local, la administración de aplicaciones y la configuración del sistema.

Conecte un mouse o use un control remoto para operar el Signage. Este capítulo utiliza como ejemplo la conexión de un mouse para operaciones de dispositivos.

# <span id="page-11-1"></span>**4.1 Arranque y apagado**

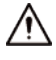

- Antes de iniciar la Señalización, verifique si el voltaje de entrada coincide con el voltaje nominal del Señalización.
- Para garantizar un funcionamiento estable y una larga vida útil de la Señalización y los dispositivos externos conectados a la Señalización, siga los estándares nacionales y proporcione una fuente de alimentación con voltaje estable y interferencia de baja ondulación.

### Comenzando la Señalización

Enchufe el cable de alimentación del Signage. Comienza la Señalización.

# Apagar la señalización

Desconecte el cable de alimentación. La Señalización se apaga.

### <span id="page-11-2"></span>**4.2 Inicialización de la Señalización**

Para el uso por primera vez o después de restaurar el sistema a la configuración de fábrica, debe inicializar Signage.

Después de eso, puede comenzar a configurar y operar su dispositivo.

- Paso 1 Encienda la señalización. Comienza la Señalización.
- Paso 2 Seleccione el idioma. Actualmente, solo se admiten chino e inglés. Hacer
- Paso 3 clic**Guardar y Siguiente**y luego configure su contraseña. 1) Introduzca su nueva contraseña y confírmela.

### $\Box$

La contraseña debe tener entre 8 y 32 caracteres y contener al menos dos tipos de letras, números y caracteres especiales.

2) Haga clic**Confirmar**. Comienza

la inicialización.

Figura 4-1 Inicialización del dispositivo (2)

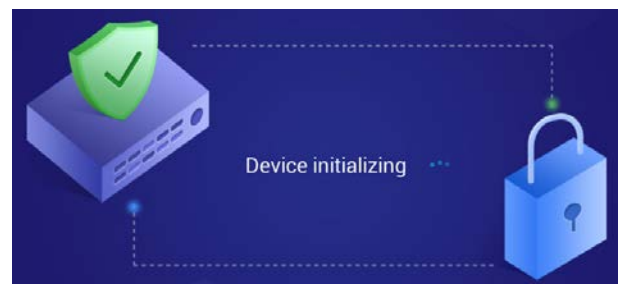

Paso 4 Sobre el**Protección de contraseña**seleccione preguntas, ingrese las respuestas a las preguntas y luego haga clic en**Guardar y Siguiente**.

 $\Box$ 

Hacer clic**Saltar**para omitir la configuración de preguntas de seguridad.

### Figura 4-2 Protección por contraseña

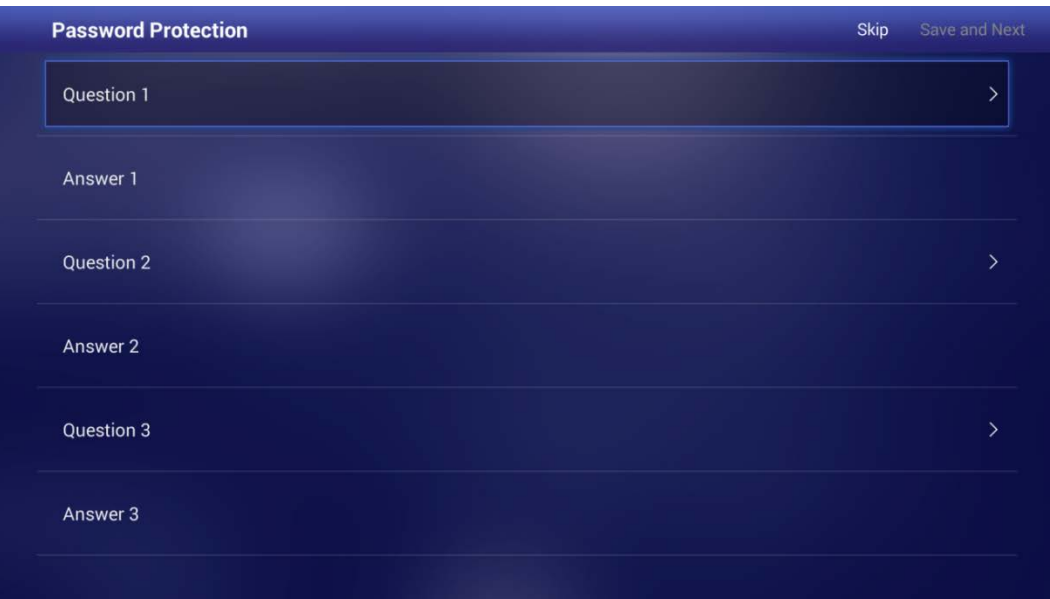

Paso 5 Sobre el**Información de terminales**página, configure la información del dispositivo.

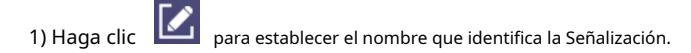

2) Haga clic**Guardar y Siguiente**.

### Figura 4-3 Información del dispositivo

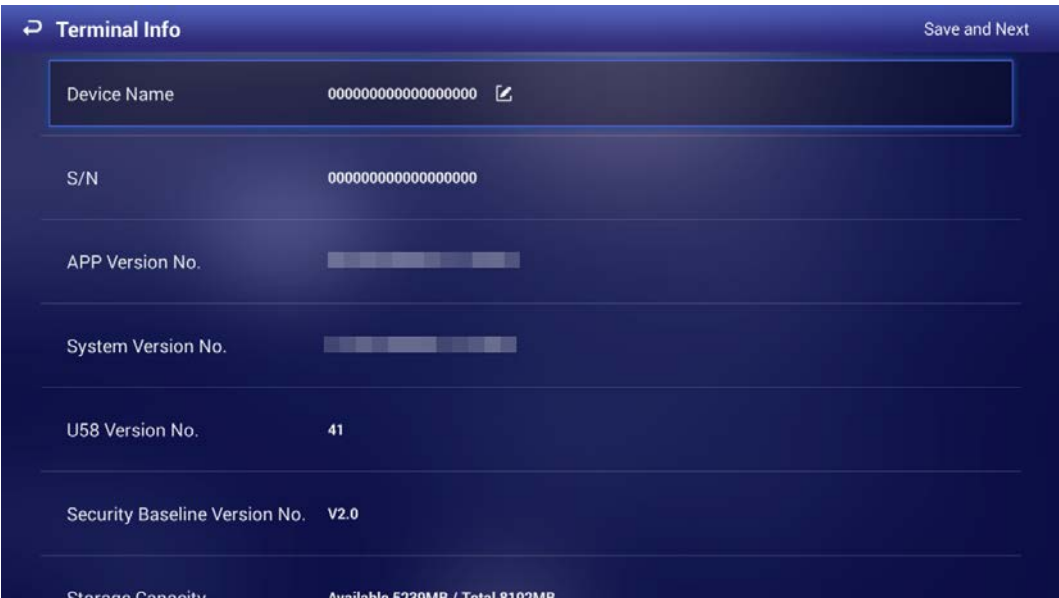

### Paso 6 Sobre el**Configuración de red**página, configure la red.

 $\Box$ 

Hacer clic**Saltar**para omitir la configuración de la red.

1) Conecta tu dispositivo a la red por Ethernet. Hay dos métodos disponibles para planificar la IP de su dispositivo.

- DHCP: cuando hay un servidor DHCP en la red, después de seleccionar la opción DHCP, Signage obtiene automáticamente la dirección IP del servidor DHCP.
- IP estática: después de seleccionar**IP estática**, haga clic respectivamente**Dirección IP**,**Puerta**y **máscara de red**e ingrese la dirección IP, la puerta de enlace predeterminada y la máscara de red de acuerdo con su plan de red. -

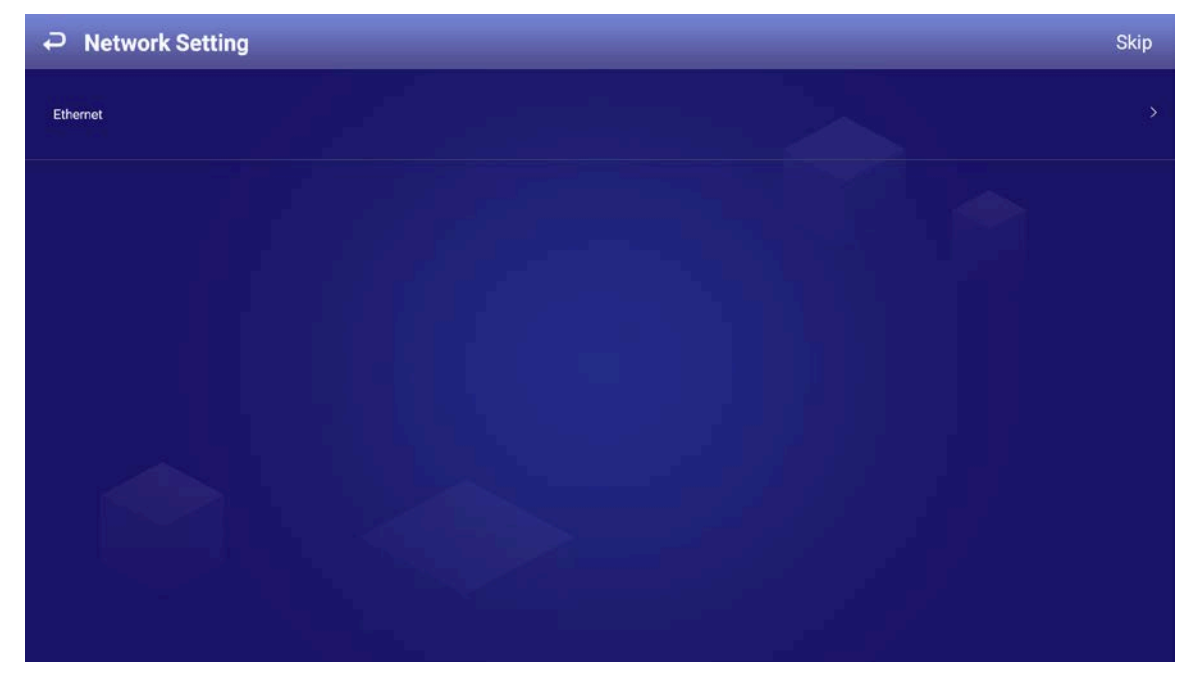

Figura 4-4 Configuración de red

2) Haga clic**Guardar y Siguiente**.

 $\Box$ 

### Paso 7 Sobre el**Registro de plataforma**página, dar de alta la Señalización a la plataforma (MPS).

Hacer clic**Saltar**para omitir el registro de la plataforma. Se requiere una plataforma cuando se utilizan varias señales. utilizado en una solución.

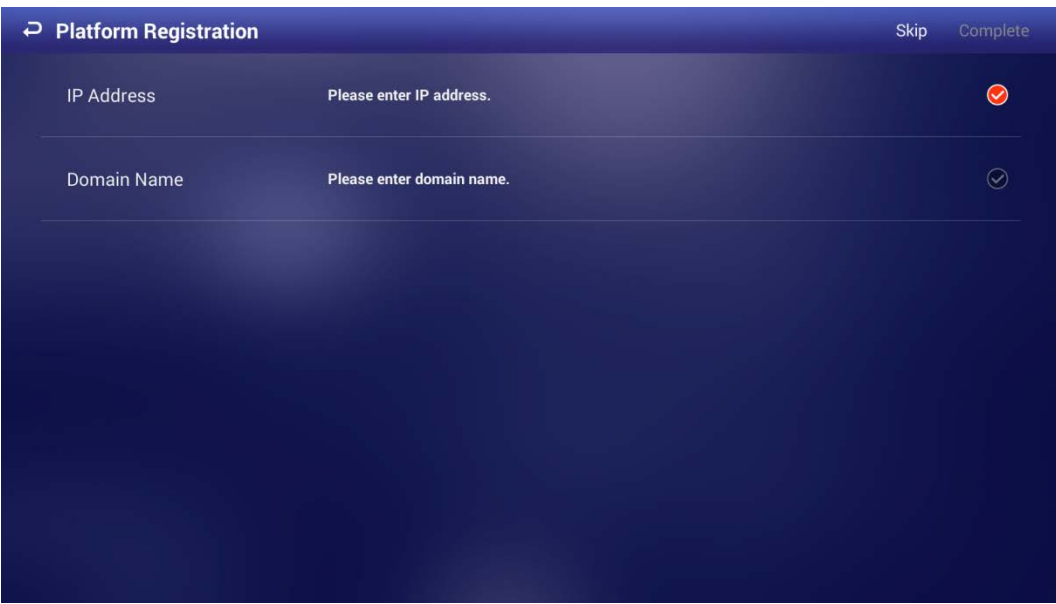

Figura 4-5 Registro de la plataforma

1) Ingrese la dirección IP o nombre de dominio de la plataforma (MPS).

2) Haga clic**Completo**.

Figura 4-6 Página de inicio

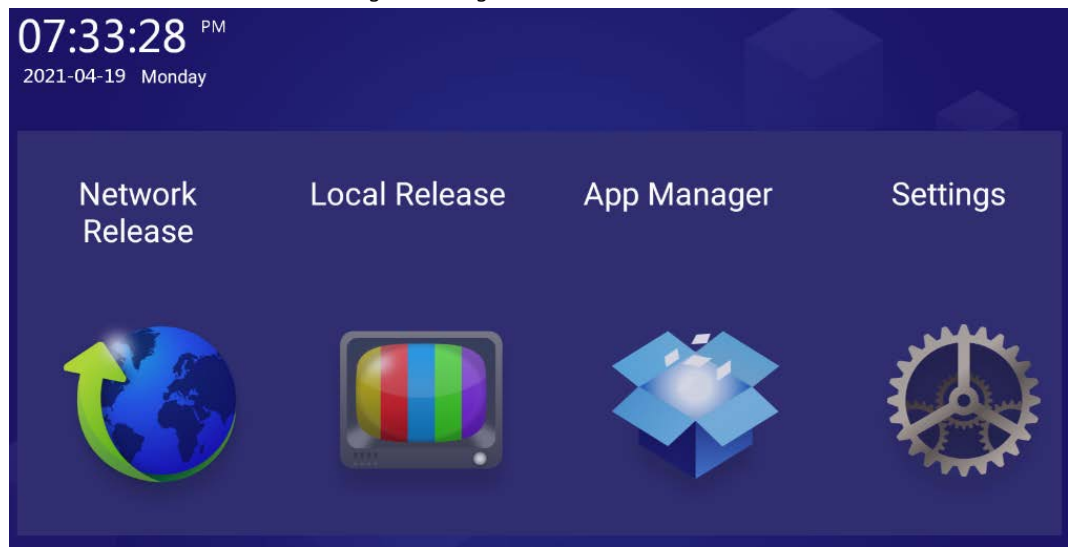

### <span id="page-14-0"></span>**4.3 Iniciar sesión**

Debe iniciar sesión en Signage para el primer uso después de la inicialización, o bloquear la pantalla manualmente, o la pantalla se bloquea automáticamente después de que no se realiza ninguna operación durante el tiempo definido. Paso 1 Haga clic en cualquier posición en la pantalla.

Figura 4-7 Inicio de sesión

<span id="page-15-1"></span>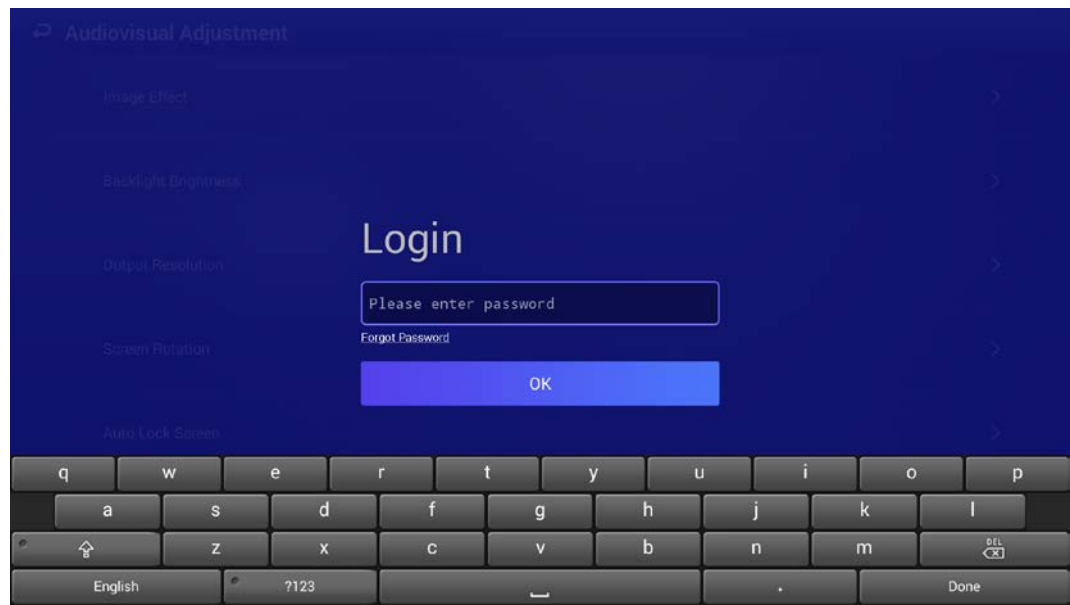

### Paso 2 Ingresa tu contraseña.

 $\Box$ 

Si olvidó su contraseña, haga clic en**Has olvidado tu contraseña**para restablecer la contraseña después de responder las preguntas de seguridad.

### Paso 3 Hacer clic**OK**.

Se muestra el menú principal o la interfaz antes de que se bloquee el sistema.

 $\Box$ 

- Cuando la contraseña se ingresa incorrectamente, una nota que le recuerda los intentos restantes será mostrado. Puedes intentarlo 5 veces.
- Después de que la contraseña se haya ingresado incorrectamente 5 veces, el sistema muestra **Cuenta bloqueada, reiniciar o intentar 5 minutos más tarde**.

### <span id="page-15-0"></span>**4.4 Restablecimiento de contraseña**

Restablece la contraseña cuando la olvides.

- Paso 1 En la página de inicio de sesión (consu[lte la Figura 4-7\), ha](#page-15-1)ga clic en**Has olvidado tu contraseña**.
- Paso 2 Introduzca las respuestas a todas las preguntas de seguridad.

Paso 3 Hacer clic**Confirmar**, ingrese la nueva contraseña y luego confírmela.

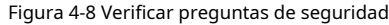

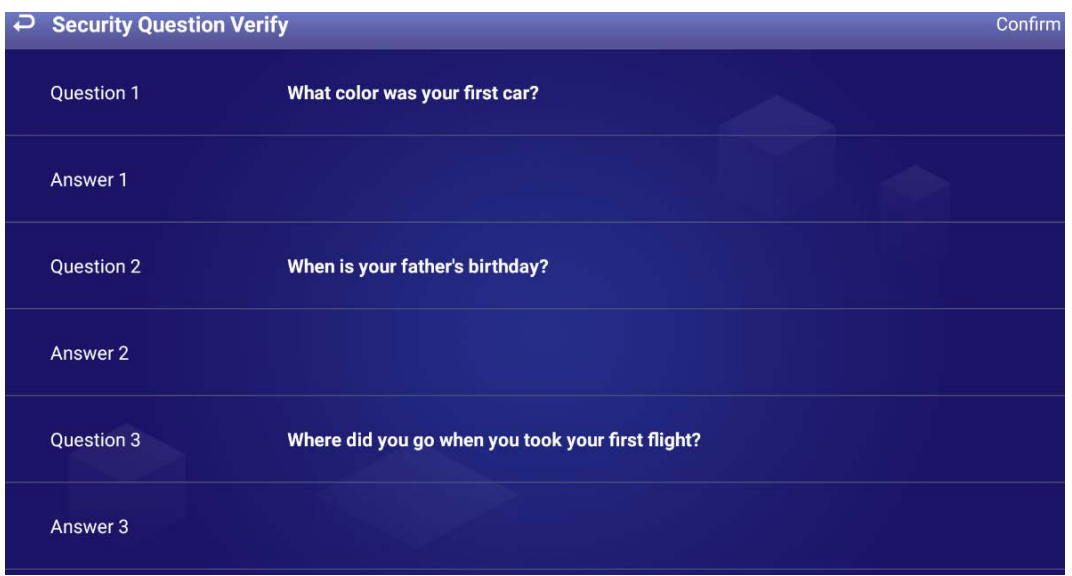

# <span id="page-16-0"></span>**4.5 Cambio de contraseña y preguntas de seguridad**

Recomendamos actualizar la contraseña de inicio de sesión y las preguntas de seguridad periódicamente para garantizar la seguridad del dispositivo.

## <span id="page-16-1"></span>**4.5.1 Cambio de contraseña**

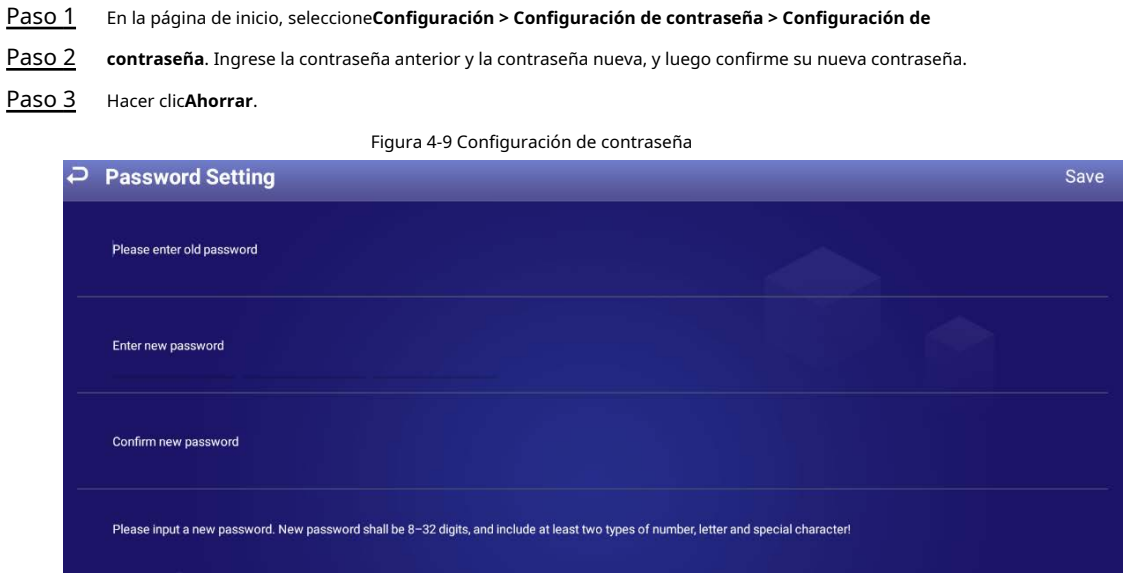

## <span id="page-16-2"></span>**4.5.2 Cambio de preguntas de seguridad**

Paso 1 En la página de inicio, seleccione**Configuración > Configuración de contraseña > Modificar pregunta de seguridad**.

### Figura 4-10 Modificar pregunta de seguridad

![](_page_17_Picture_88.jpeg)

Paso 2 Cambiar las respuestas a las preguntas de seguridad.

![](_page_17_Picture_89.jpeg)

Paso 3 Hacer clic**Ajuste**.

### <span id="page-17-0"></span>**4.6 Barra de herramientas rápida**

Mueva el puntero del mouse hacia la parte inferior de la página y se mostrará la barra de herramientas rápida. Puede realizar operaciones que incluyen: Girar la pantalla, ajustar la retroiluminación, seleccionar la fuente de entrada, ir a la página de reproducción rápida, bloquear la pantalla, desconectar la unidad USB de Signage y más.

Figura 4-11 Barra de herramientas rápida

![](_page_17_Picture_8.jpeg)

Tabla 4-1 Descripción de la barra de herramientas rápida

![](_page_17_Picture_90.jpeg)

![](_page_18_Picture_154.jpeg)

Desconecte su unidad USB del Signage.

# <span id="page-18-0"></span>**4.7 Proyecto de Liberación**

Puede lanzar proyectos localmente o a través de MPS.

- Lanzar proyectos localmente es ideal para escenarios con una sola Señalización requerida.
- Si hay varios Signage y medios (imágenes, videos) involucrados y la conexión de red está disponible, recomendamos publicar proyectos a través de MPS. Esto facilitará la gestión central de la Señalización y los medios (imágenes, vídeos).

 $\square$ 

No puede lanzar un proyecto localmente y a través de MPS al mismo tiempo. Para lanzar un proyecto a través de MPS, dejen de tocar proyectos locales primero.

# <span id="page-18-1"></span>**4.7.1 Liberación de red**

Lanzamiento de proyectos a través de la red. Registre Signage en MPS cuando utilice la liberación de red por primera vez.

## **4.7.1.1 4.7.1.1 Flujo de configuración**

![](_page_18_Figure_11.jpeg)

![](_page_18_Picture_155.jpeg)

![](_page_18_Picture_156.jpeg)

# <span id="page-18-2"></span>**4.7.1.2 4.7.1.2 Configuración de red**

### <span id="page-18-3"></span>**4.7.1.2.1 4.7.1.2.1 Conexión de la señalización a la red**

Conecta tu Signage a la red por Ethernet.

Paso 1 En la página de inicio, seleccione**Configuración > Configuración de red**.

### Figura 4-13 Configuración de red

![](_page_19_Picture_97.jpeg)

![](_page_19_Figure_2.jpeg)

- DHCP: cuando hay un servidor DHCP en la red, después de seleccionar la opción DHCP, Signage obtiene automáticamente la dirección IP del servidor DHCP.
- IP estática: después de seleccionar IP estática, haga clic respectivamente**Dirección IP**,**Puerta**o**máscara de red**e ingrese la dirección IP, la puerta de enlace predeterminada y la máscara de red de acuerdo con el plan de red. -

### <span id="page-19-2"></span>**4.7.1.2.2 4.7.1.2.1 Configuración de la lista de permitidos**

Configure las direcciones IP que pueden acceder a Signage. Solo las direcciones IP de la lista de permitidos se pueden usar para iniciar sesión en la interfaz web. Esto es para mejorar la seguridad de los datos.

<span id="page-19-1"></span><span id="page-19-0"></span>![](_page_19_Picture_98.jpeg)

Se muestra la dirección IP que ha agregado.

M

Puede repetir 1)–3[\) pa](#page-19-0)[ra a](#page-19-1)gregar varias direcciones IP a su lista de permitidos.

### <span id="page-20-0"></span>**4.7.1.3 4.7.1.3 Registro de la Señalización en MPS**

Conecte Signage a MPS, y luego podrá lanzar proyectos a través de MPS y reproducir los proyectos en Signage.

### requisitos previos

- El Signage y el MPS están conectados a la misma red. Para conectar la señalización y el MPS a la red, consulte "4.7.1.2.[1 Conexión de la señalización a la red".](#page-18-3)
- Si la lista de permitidos está habilitada, asegúrese de que la dirección IP de MPS se agregue a la lista de permitidos. Para la configuración de la lista de permitidos, consulte "4.7.[1.2.1 Configuración de la lista de permitidos".](#page-19-2) -

### Procedimiento

Para el uso por primera vez de la versión de red, registre la Señalización en el MPS. Paso 1

En la página de inicio, haga clic en**Lanzamiento de red**.

Figura 4-15 Liberación de red

![](_page_20_Picture_12.jpeg)

Mueva el puntero del mouse hacia la parte inferior de la página y luego se mostrará una barra de herramientas flotante.

![](_page_20_Picture_14.jpeg)

Figura 4-16 Dirección de la plataforma

![](_page_21_Picture_128.jpeg)

Paso 3 Ingrese la dirección IP o el nombre de dominio de la plataforma (MPS) y el ID del departamento en el que se encuentra Signage. Puede confirmar el ID del departamento en la interfaz web de MPS.

Paso 4 Hacer clic**OK**.

Después de un registro exitoso, el ícono en la esquina inferior derecha cambia a  $\Box$ 

![](_page_21_Picture_5.jpeg)

### **4.7.1.4 4.7.1.4 Proyecto de Liberación**

Gestionar Señalizaciones y proyectos de lanzamiento a través del MPS. Para obtener más información, consulte el manual del usuario de MPS.

# <span id="page-21-0"></span>**4.7.2 Liberación local**

Agregue videos o imágenes a proyectos y publique proyectos localmente usando**General**o**Especial**modelo.

- Para**General**plantilla, puede seleccionar entre**Juego rápido**y**Juego personalizado**.
- Para**Especial**plantillas, puede seleccionar entre**Restauración y Vida**,**Oferta especial y promoción**,**Publicidad de marca**,**Supermercado y Hotel**,**Información y noticias**,**Asistencia presencial**,**Transmitir medios**, y**Video vigilancia**.

### **4.7.2.1 4.7.2.1 Flujo de configuración**

Figura 4-17 Liberación local (plantilla general)

![](_page_21_Figure_14.jpeg)

![](_page_22_Picture_238.jpeg)

### Tabla 4-3 Flujo de configuración (plantilla general)

Figura 4-18 Liberación local (plantilla especial)

### Release face attendance projects

![](_page_22_Picture_4.jpeg)

Release projects by using other special templates

![](_page_22_Picture_6.jpeg)

### Tabla 4-4 Flujo de configuración (plantilla especial)

![](_page_22_Picture_239.jpeg)

![](_page_23_Picture_135.jpeg)

### **4.7.2.2 4.7.2.2 Liberación de Proyectos por Plantillas Generales**

### <span id="page-23-0"></span>**4.7.2.2.1 4.7.2.2.1 Juego rápido**

Utilice las plantillas proporcionadas para lanzar proyectos rápidamente.

### **requisitos previos**

- La carpeta USBPLAY se crea en la unidad USB.
- Inserte la unidad USB con los medios que se reproducirán en Signage. Asegúrese de que las imágenes y los videos estén guardados en el directorio raíz de la carpeta USBPLAY.

### **Procedimiento**

Paso 1 En la página de inicio, seleccione**Lanzamiento local > General > Juego rápido**.

Figura 4-19 Juego rápido

![](_page_23_Figure_10.jpeg)

### Paso 2 Seleccione una plantilla.

El sistema mostrará imágenes y videos de acuerdo con su diseño en la plantilla. Se muestra una imagen durante 10 segundos de forma predeterminada y un video hasta el final.

### <span id="page-23-1"></span>**4.7.2.2.2 4.7.2.2.2 Juego personalizado**

Defina sus propias plantillas para liberar información.

Paso 1 En la página de inicio, seleccione**Lanzamiento local > General > Juego personalizado**.

### Figura 4-20 Juego personalizado

![](_page_24_Picture_75.jpeg)

Paso 2 Haga clic en una plantilla que desee definir. Se muestra la página de configuración de la plantilla.

<span id="page-24-2"></span>Paso 3 Defina la plantilla.

1) Haga clic **para configurar la secuencia de visualización y el contenido de esta región.** 

Figura 4-21 Agregar medios

![](_page_24_Picture_76.jpeg)

<span id="page-24-3"></span><span id="page-24-1"></span><span id="page-24-0"></span>El sistema muestra los medios por orden.

Si hay varias regiones en su plantilla, para que la plantilla sea efectiva, debe repetir 1)–4) para agr[ega](#page-24-2)[r pr](#page-24-3)oyectos a otras regiones.

Paso 4 (Opcional) Haga clic enAvancepara obtener una vista previa del proyecto que se va a

Paso 5 reproducir. Hacer clic**Publicar**para reproducir su proyecto inmediatamente.

### **4.7.2.3 4.7.2.3 Liberación de proyectos por plantillas especiales**

# **Especial**las plantillas incluyen**Restauración y Vida**,**Oferta especial y promoción**,**Publicidad de marca**,

**Supermercado y Hotel**,**Información y noticias**,**Asistencia presencial**,**Transmitir medios**, y**Video vigilancia**. Seleccione la plantilla según sea necesario.

- Para configurar la plantilla de asistencia presencial, co[nsulte "4.7.2.3.1 Configuración de la plantilla de asistencia](#page-25-0)
- presencial". Para configurar otras plantillas[, consulte el "Paso 6. Opere la plantilla que casi ha terminado. En la esquina](#page-28-0)  [superior derecha de la página actual:](#page-28-0)
	- Hacer clic**Avance**[para obtener una vista previa del proyecto que se va a](#page-28-0)
	- reproducir. Hacer clic**Publicar**[para reproducir su proyecto inmediatamente.](#page-28-0)
- [4.7.2.3.2 Configuración de Otras Plantillas Especiales".](#page-28-0)

### <span id="page-25-0"></span>**4.7.2.3.1 4.7.2.3.1 Configuración de la plantilla de asistencia presencial**

Agregue un canal de cámara a la Señalización, y luego se mostrará la información de la cara capturada por la cámara, como la similitud entre las caras capturadas y las caras guardadas en la base de datos, y el tiempo de captura.

### **requisitos previos**

-

- Cuando conecte su cámara y Signage a través del protocolo DSS o PSS, asegúrese de que la plataforma DSS o el cliente Smart PSS asigne un código de registro a Signage. Cuando haya hecho esto, su señalización se conectará con éxito a la plataforma o al cliente.
- El Signage, su cámara y la plataforma (por ejemplo, DSS) están conectados a la misma LAN (Red de área local). -
- Su cámara admite detección de rostros y comparación de rostros, y la base de datos de rostros está configurada. -

### **Procedimiento**

- Paso 1 En la página de inicio, seleccione**Lanzamiento Local > Especial**.
- Paso 2 Haga clic en el**Asistencia presencial**modelo.

### Figura 4-22 Configurar plantilla de asistencia presencial

![](_page_26_Picture_53.jpeg)

Paso 3 Hacer clic**Editar**en la esquina superior derecha.

 $\Box$ 

- -

- Puede agregar canales de video, grabaciones de video e imágenes a la plantilla.
- Solo se puede reproducir un tipo de medio al mismo tiempo.

Paso 4 Agregue un canal y luego configure otros parámetros.

### Figura 4-23 Configuración

![](_page_26_Picture_54.jpeg)

1) Haga clic**Agregar canal**y luego configure los parámetros del canal.

![](_page_27_Picture_150.jpeg)

Figura 4-24 Agregar canal

Tabla 4-5 Descripción de agregar canal

![](_page_27_Picture_151.jpeg)

Paso 5 Hacer clic**Confirmar**y luego configure otros parámetros.

Tabla 4-6 Descripción de otros parámetros

| Parámetro               | <b>Descripción</b>                                                                               |
|-------------------------|--------------------------------------------------------------------------------------------------|
| Mostrar vídeo<br>Imagen | <b>división de pantalla</b> : Puede ver la imagen de video de los canales agregados por 1, 2, 3, |
|                         | o 4 divisiones.                                                                                  |
|                         | Tiempo de conmutación (segundos): Cambiar para reproducir video de otro canal agregado           |
|                         | después del tiempo definido.                                                                     |
|                         | Selección del canal: seleccione el canal que se reproducirá en cada división de pantalla.        |

![](_page_28_Picture_166.jpeg)

<span id="page-28-0"></span>Paso 6 Opera la plantilla que tienes casi terminada. En la esquina superior derecha de la página actual:

- Hacer clic**Avance**para obtener una vista previa del proyecto que se va a

 reproducir. Hacer clic**Publicar**para reproducir su proyecto inmediatamente.

### **4.7.2.3.2 4.7.2.3.2 Configuración de otras plantillas especiales**

Las otras plantillas especiales son similares en configuraciones. Esta sección utiliza la plantilla de supermercado y hotel como ejemplo.

- Paso 1 En la página de inicio, seleccione**Lanzamiento Local > Especial**
- Paso 2 . Haga clic en una plantilla que desee definir.
- <span id="page-28-1"></span>Paso 3 Configura la plantilla.

1) Haga clic para configurar la secuencia de visualización y el contenido de esta región.

Figura 4-25 Agregar medios

<span id="page-29-1"></span><span id="page-29-0"></span>![](_page_29_Picture_129.jpeg)

<span id="page-29-2"></span>En la página de inicio, seleccione**Publicación local > Mi proyecto**y luego puede ver los proyectos que se han reproducido y las plantillas que ha guardado.

Tú también puedes:

- Ver proyectos reproducidos y plantillas guardadas. Haga clic en

 un proyecto para reproducirlo.

 $\overline{\mathbf{W}}$  luego seleccione un proyecto para eliminar este proyecto.

Figura 4-26 Mi proyecto

![](_page_30_Picture_1.jpeg)

## **4.7.2.5 4.7.2.5 Proyecto programado**

Configura qué proyectos y cuándo se reproducirán.

Paso 1 En la página de inicio, seleccione**Lanzamiento local > Proyecto programado**.

<span id="page-30-1"></span><span id="page-30-0"></span>![](_page_30_Picture_79.jpeg)

### Figura 4-29 Agregar proyecto

![](_page_31_Picture_117.jpeg)

### <span id="page-31-0"></span>**4.8 Administrador de aplicaciones**

En la página de inicio, haga clic en**Control de aplicaciones**, y luego el**Centro de Aplicaciones**se muestra la página.

Puedes:

-

- Haga clic en el**Centro de Aplicaciones**aplicación para instalar nuevas aplicaciones, ver y administrar diferentes archivos, buscar y descargar medios (imágenes, videos).
	- Hacer clic**Instalar aplicación**para instalar nuevas aplicaciones. Para obtener más información, consulte "4.8[.1 Instalación de la aplicación".](#page-32-0)
	- Hacer clic**Administrador de archivos**para ver y administrar diferentes archivos. Para obtene[r más información, consul](#page-33-0)te
	- "4.8.2 Administrador de archivos". Conecte el Signage a la red y luego haga clic en**Navegador**para buscar y descargar medios (imágenes, videos).
- Haga clic en el**Desinstalar aplicación**pestaña para desinstalar la aplicación de Signage.

#### Figura 4-30 Centro de aplicaciones

![](_page_32_Picture_82.jpeg)

### <span id="page-32-0"></span>**4.8.1 Instalación de la aplicación**

Instale una aplicación en Signage y luego podrá administrar y operar la aplicación.

### requisitos previos

Inserte la unidad USB con el paquete de instalación (.apk) en Signage.

### Procedimiento

Paso 1 En la página de inicio, seleccione**Administrador de aplicaciones > Centro de aplicaciones > Instalar aplicación**.

Figura 4-31 Seleccionar ubicación

![](_page_32_Picture_9.jpeg)

Paso 2 Haga clic en el USB donde está instalado el archivo de instalación. El

sistema encontrará automáticamente un archivo de aplicación para usted.

Figura 4-32 Instalar una aplicación

![](_page_32_Picture_83.jpeg)

Paso 3 Haga clic en el archivo de instalación.

El sistema solicita**¿Permitir instalar la aplicación xxx.apk?**. Hacer

Paso 4 clic**OK**.

Comienza la instalación. Siga las instrucciones en pantalla para finalizar la instalación. Puede usar y ver la aplicación que ha instalado en**Centro de Aplicaciones**.

### <span id="page-33-0"></span>**4.8.2 Administrador de archivos**

Ver y administrar diferentes tipos de archivos.

Paso 1 En la página de inicio, seleccione**Administrador de aplicaciones > Centro de aplicaciones > Administrador de archivos**.

Figura 4-33 Administrador de archivos

![](_page_33_Picture_53.jpeg)

![](_page_33_Figure_6.jpeg)

Los archivos se muestran en diferentes tipos.

Haga clic en un tipo de archivo para ver y operar (como eliminar) archivos.

Figura 4-34 Diferentes tipos de archivos

![](_page_33_Picture_10.jpeg)

## **5 Configuración del sistema**

### <span id="page-34-1"></span><span id="page-34-0"></span>**5.1 Configuración de fecha y hora**

Puede configurar la hora y la fecha para la Señalización. Recuerde seleccionar una zona horaria correcta en función de dónde se encuentra la Señalización.

- Paso 1 En la página de inicio, seleccione**Configuración > Fecha y hora**.
- Paso 2 Establecer fecha, hora y zona horaria. También puede habilitar el formato de 24 horas. La operación surte efecto inmediatamente.
- Habilite la configuración de la hora de IPC, configure el**Ciclo de renovación**(24 horas de forma predeterminada) y luego haga clic en **Ahorrar**. La hora de IPC se sincronizará con la de Señalización dentro del ciclo de renovación definido. Paso 3
- Habilite la configuración de la hora NTP, configure el**Ciclo de renovación**y luego haga clic en**Ahorrar**. La hora de la Señalización se sincronizará con la del servidor NTP dentro del ciclo de renovación definido. Paso 4

![](_page_34_Picture_122.jpeg)

### Figura 5-1 Fecha y hora

### <span id="page-34-2"></span>**5.2 Selección de la fuente de entrada**

Las fuentes de entrada incluyen**Local**(predeterminado) y**HDMI**.

- **Local**: reproduzca proyectos desde su unidad USB o a través de MPS.
- **HDMI**: reproduzca proyectos desde la fuente de entrada HDMI, por ejemplo, su PC.

![](_page_34_Picture_123.jpeg)

Diferentes dispositivos admiten diferentes fuentes de entrada.

Paso 1 En la página de inicio, seleccione**Configuración > Configuración de fuente de entrada**.

Figura 5-2 Fuente de entrada

![](_page_34_Picture_124.jpeg)

### Paso 2 Seleccione la fuente de entrada.

- **Local**: muestra videos o imágenes publicados localmente o a través de MPS.
- **HDMI**: muestra imágenes de la fuente de entrada HDMI.
- Paso 3 Configure el tiempo de espera de HDMI.

 $\Box$ 

![](_page_35_Picture_5.jpeg)

# <span id="page-35-0"></span>**5.3 Configuración de parámetros visuales y de audio**

![](_page_35_Picture_7.jpeg)

si lo solicita**Esta operación puede provocar un aumento de potencia. ¿Quieres continuar?**, haga clic**Confirmar** continuar.

Paso 1 En la página de inicio, seleccione**Ajustes > Ajuste Audiovisual**.

Figura 5-3 Ajuste audiovisual

![](_page_35_Picture_149.jpeg)

Paso 2 Configure los parámetros visuales y de audio.

| Tabla 5-1 Ajuste visual y de audio |  |  |  |  |
|------------------------------------|--|--|--|--|
|------------------------------------|--|--|--|--|

![](_page_35_Picture_150.jpeg)

![](_page_36_Picture_77.jpeg)

# <span id="page-36-0"></span>**5.4 Idioma del sistema**

Seleccione el idioma de visualización de**Ajustes > Idioma**. Actualmente, solo están disponibles en chino e inglés.

Figura 5-4 Idioma

![](_page_36_Figure_4.jpeg)

# **6 Mantenimiento y Actualización**

# <span id="page-37-1"></span><span id="page-37-0"></span>**6.1 Requisitos de mantenimiento**

Para que Signage funcione con normalidad, debe hacer lo siguiente:

- Cambiar la contraseña de usuario cada tres meses.
- Reinicie la Señalización con regularidad.
- Actualice el firmware periódicamente.

### <span id="page-37-2"></span>**6.2 Restauración de valores predeterminados de fábrica**

Restaure su dispositivo a la configuración de fábrica para manejar problemas como la insuficiencia de almacenamiento y el error del sistema. Tenga cuidado porque esto podría causar la pérdida de datos.

### Paso 1 En la página de inicio, seleccione**Configuración > Mantenimiento y actualización > Restaurar valores predeterminados de fábrica**.

Hacer clic**Confirmar**. Paso 2

Después de restaurar los valores predeterminados de fábrica, Signage se reiniciará.

Figura 6-1 Restauración de los valores predeterminados de fábrica

![](_page_37_Picture_12.jpeg)

# <span id="page-37-3"></span>**6.3 Sistema de actualización**

Actualice el software del sistema.

### requisitos previos

Inserte una unidad USB con el paquete de actualización en su Signage. Póngase en contacto con nuestro servicio de atención al cliente para obtener un paquete de actualización.

#### Procedimiento

Paso 1 En la página de inicio, seleccione**Configuración > Mantenimiento y actualización > Actualización del sistema**. Seleccione Paso 2 un paquete de actualización para iniciar la actualización.

Después de ser actualizado, su dispositivo se reinicia.

Figura 6-2 Actualización del sistema

![](_page_38_Picture_2.jpeg)

### <span id="page-38-0"></span>**6.4 Configuración del tiempo de mantenimiento automático**

De manera predeterminada, Signage se reinicia automáticamente a la 1:00 am todos los días. También puede configurar la hora en que el sistema se

reinicia automáticamente y hacer clic en**Ahorrar**. El sistema se reinicia automáticamente a la hora especificada. Paso 1

En la página de inicio, seleccione**Configuración > Mantenimiento y actualización > Configuración de tiempo de mantenimiento** 

**automático**.

![](_page_38_Picture_8.jpeg)

Paso 2 Arrastra el mouse hacia arriba y hacia abajo para seleccionar una hora.

Paso 3 Haga clic en cualquier posición fuera de la**Configuración del tiempo de mantenimiento automático**página para finalizar la configuración.

![](_page_38_Picture_122.jpeg)

Figura 6-3 Configurar el tiempo de mantenimiento automático

# <span id="page-38-1"></span>**6.5 Encendido/apagado de la pantalla a una hora fija**

![](_page_38_Picture_123.jpeg)

# <span id="page-39-0"></span>**6.6 Encendido/apagado de la señalización a una hora fija**

![](_page_39_Picture_114.jpeg)

# <span id="page-39-1"></span>**6.7 Dispositivo de reinicio**

Reinicie manualmente su dispositivo para resolver problemas como el bloqueo del sistema. Paso

1 En la página de inicio, seleccione**Configuración > Mantenimiento y actualización > Reiniciar ahora**. Hacer

Paso 2 clic**Confirmar**.

El Signage comienza a reiniciarse.

Figura 6-4 Reiniciar ahora

![](_page_39_Picture_115.jpeg)

### <span id="page-39-2"></span>**6.8 Visualización de la información del dispositivo**

En la página de inicio, seleccione**Configuración > Información de la terminal**y luego puede ver la información del dispositivo, como el nombre del dispositivo, el S/N y la versión de la aplicación.

### Figura 6-5 Información del dispositivo

![](_page_40_Picture_8.jpeg)

# **Apéndice 1 Mando a distancia**

<span id="page-41-0"></span>Para la señalización de modelos específicos, puede usar controles remotos para operarlos. Apéndice figura 1-1 Apariencia del control remoto

![](_page_41_Picture_2.jpeg)

![](_page_41_Figure_3.jpeg)

![](_page_41_Picture_123.jpeg)

![](_page_42_Picture_23.jpeg)

# <span id="page-43-0"></span>**Apéndice 2 Recomendaciones sobre ciberseguridad**

#### **Acciones obligatorias que se deben tomar para la seguridad básica de la red del**

#### **dispositivo: 1. Use contraseñas seguras**

Consulte las siguientes sugerencias para establecer contraseñas:

- La longitud no debe ser inferior a 8 caracteres.
- Incluya al menos dos tipos de caracteres; los tipos de caracteres incluyen letras mayúsculas y minúsculas, números y símbolos.
- No contenga el nombre de la cuenta o el nombre de la cuenta en orden -
- inverso. No utilice caracteres continuos, como 123, abc, etc. -
- No utilice caracteres superpuestos, como 111, aaa, etc. -

### **2. Actualice el firmware y el software del cliente a tiempo**

- De acuerdo con el procedimiento estándar en la industria tecnológica, recomendamos mantener actualizado el firmware de su dispositivo (como NVR, DVR, cámara IP, etc.) para garantizar que el sistema esté equipado con los últimos parches y correcciones de seguridad. Cuando el dispositivo está conectado a la red pública, se recomienda habilitar la función de "verificación automática de actualizaciones" para obtener información oportuna de las actualizaciones de firmware lanzadas por el fabricante.
- Le sugerimos que descargue y utilice la última versión del software del cliente.

### **Recomendaciones "agradables de tener" para mejorar la seguridad de la red de su**

#### **dispositivo: 1. Protección física**

Le sugerimos que realice una protección física al dispositivo, especialmente a los dispositivos de almacenamiento. Por ejemplo, coloque el dispositivo en un gabinete y una sala de computadoras especiales, e implemente un control de permisos de acceso y administración de claves bien hecho para evitar que el personal no autorizado realice contactos físicos, como dañar el hardware, la conexión no autorizada de un dispositivo extraíble (como un disco flash USB). , puerto serie), etc.

#### **2. Cambie las contraseñas regularmente**

Le sugerimos que cambie las contraseñas regularmente para reducir el riesgo de ser adivinadas o descifradas.

### **3. Establezca y actualice la información de restablecimiento de contraseñas a tiempo**

El dispositivo admite la función de restablecimiento de contraseña. Configure la información relacionada para restablecer la contraseña a tiempo, incluido el buzón del usuario final y las preguntas de protección de contraseña. Si la información cambia, modifíquela a tiempo. Al establecer preguntas de protección de contraseña, se sugiere no utilizar aquellas que se pueden adivinar fácilmente.

#### **4. Habilitar bloqueo de cuenta**

La función de bloqueo de cuenta está habilitada de forma predeterminada y le recomendamos que la mantenga activada para garantizar la seguridad de la cuenta. Si un atacante intenta iniciar sesión varias veces con la contraseña incorrecta, la cuenta correspondiente y la dirección IP de origen se bloquearán.

#### **5. Cambiar HTTP predeterminado y otros puertos de servicio**

Le sugerimos que cambie el HTTP predeterminado y otros puertos de servicio a cualquier conjunto de números entre 1024 y 65535, lo que reduce el riesgo de que personas ajenas puedan adivinar qué puertos está utilizando.

### **6. Habilitar HTTPS**

Le sugerimos que habilite HTTPS, para que visite el servicio web a través de un canal de comunicación seguro.

### **7. Enlace de dirección MAC**

Le recomendamos vincular la dirección IP y MAC de la puerta de enlace al dispositivo, reduciendo así

el riesgo de suplantación de ARP.

### **8. Asigne cuentas y privilegios de manera razonable**

De acuerdo con los requisitos comerciales y de gestión, agregue usuarios razonablemente y asígneles un conjunto mínimo de permisos.

### **9. Deshabilite los servicios innecesarios y elija modos seguros**

Si no es necesario, se recomienda desactivar algunos servicios como SNMP, SMTP, UPnP, etc., para reducir los riesgos.

Si es necesario, se recomienda encarecidamente que utilice modos seguros, incluidos, entre otros, los siguientes servicios:

- SNMP: elija SNMP v3 y configure contraseñas de cifrado y contraseñas de autenticación seguras.
- SMTP: Elija TLS para acceder al servidor de buzones. -
- FTP: elija SFTP y configure contraseñas seguras. -
- Punto de acceso AP: elija el modo de encriptación WPA2-PSK y configure contraseñas seguras. -

### **10. Transmisión encriptada de audio y video**

Si el contenido de sus datos de audio y video es muy importante o confidencial, le recomendamos que utilice la función de transmisión encriptada para reducir el riesgo de robo de datos de audio y video durante la transmisión.

Recordatorio: la transmisión encriptada causará cierta pérdida en la eficiencia de la transmisión.

### **11. Auditoría segura**

- Verifique a los usuarios en línea: le sugerimos que verifique a los usuarios en línea regularmente para ver si el dispositivo está conectado sin autorización.
- Verifique el registro del dispositivo: al ver los registros, puede conocer las direcciones IP que se usaron para iniciar sesión en sus dispositivos y sus operaciones clave. -

### **12. Registro de red**

Debido a la capacidad de almacenamiento limitada del dispositivo, el registro almacenado es limitado. Si necesita guardar el registro durante mucho tiempo, se recomienda habilitar la función de registro de red para asegurarse de que los registros críticos se sincronizan con el servidor de registro de red para su seguimiento.

### **13. Construya un entorno de red seguro**

Para garantizar mejor la seguridad del dispositivo y reducir los posibles riesgos cibernéticos, recomendamos:

- Deshabilite la función de mapeo de puertos del enrutador para evitar el acceso directo a los dispositivos de intranet desde una red externa.
- La red debe dividirse y aislarse de acuerdo con las necesidades reales de la red. Si no hay requisitos de comunicación entre dos subredes, se sugiere usar VLAN, GAP de red y otras tecnologías para dividir la red, a fin de lograr el efecto de aislamiento de la red. -
- Establezca el sistema de autenticación de acceso 802.1x para reducir el riesgo de acceso no autorizado a redes privadas. -
- Habilite la función de filtrado de direcciones IP/MAC para limitar el rango de hosts que pueden acceder al dispositivo. -